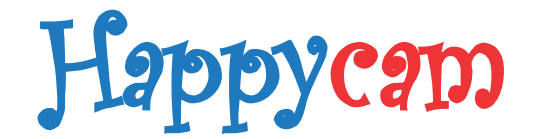

# **mCamView for iPhone**

# **Руководство пользователя**

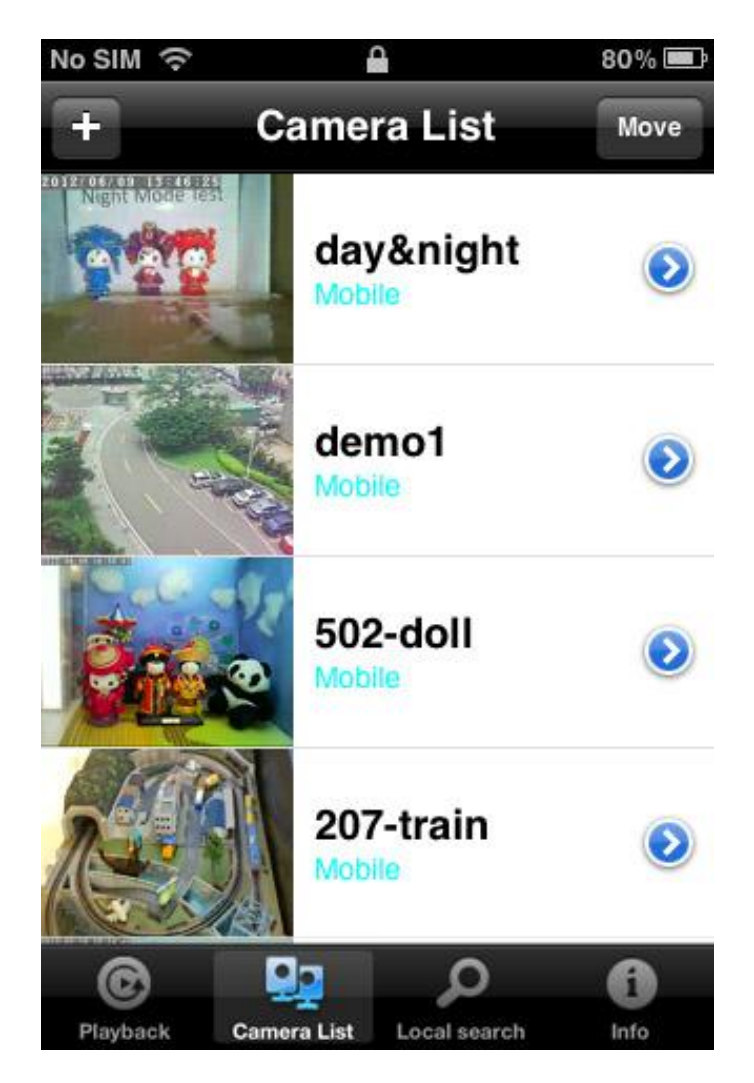

# *Просмотр видео отовсюду*

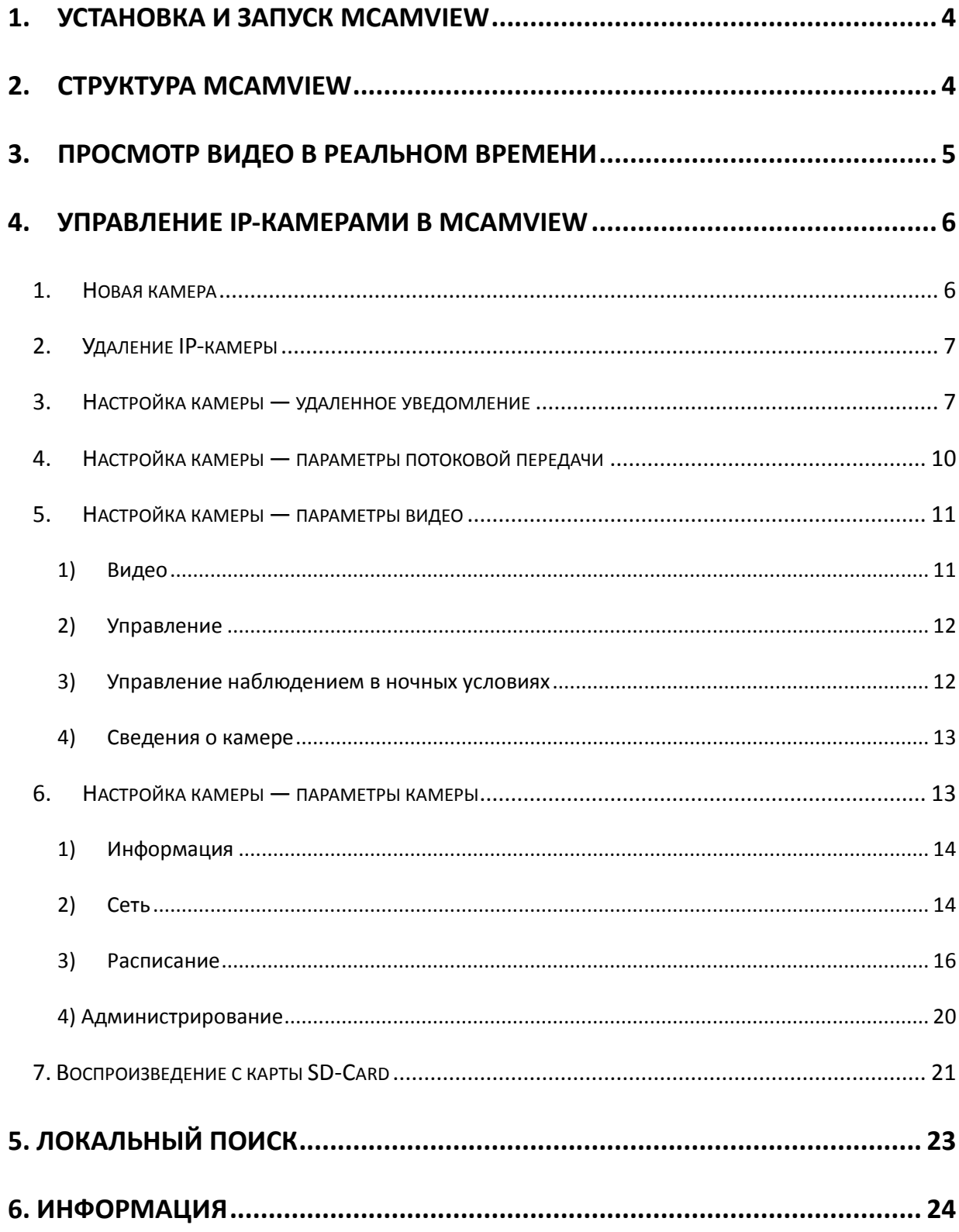

# <span id="page-3-0"></span>**1. Установка и запуск mCamView**

- *Шаг 1.* В Apple Store найдите «mCamView».
- *Шаг 2.* Щелкните «mCamView», и программа mCamView выполнит установку на рабочий стол iPhone.
- *Шаг 3.* После завершения установки можно запустить программу mCamView.

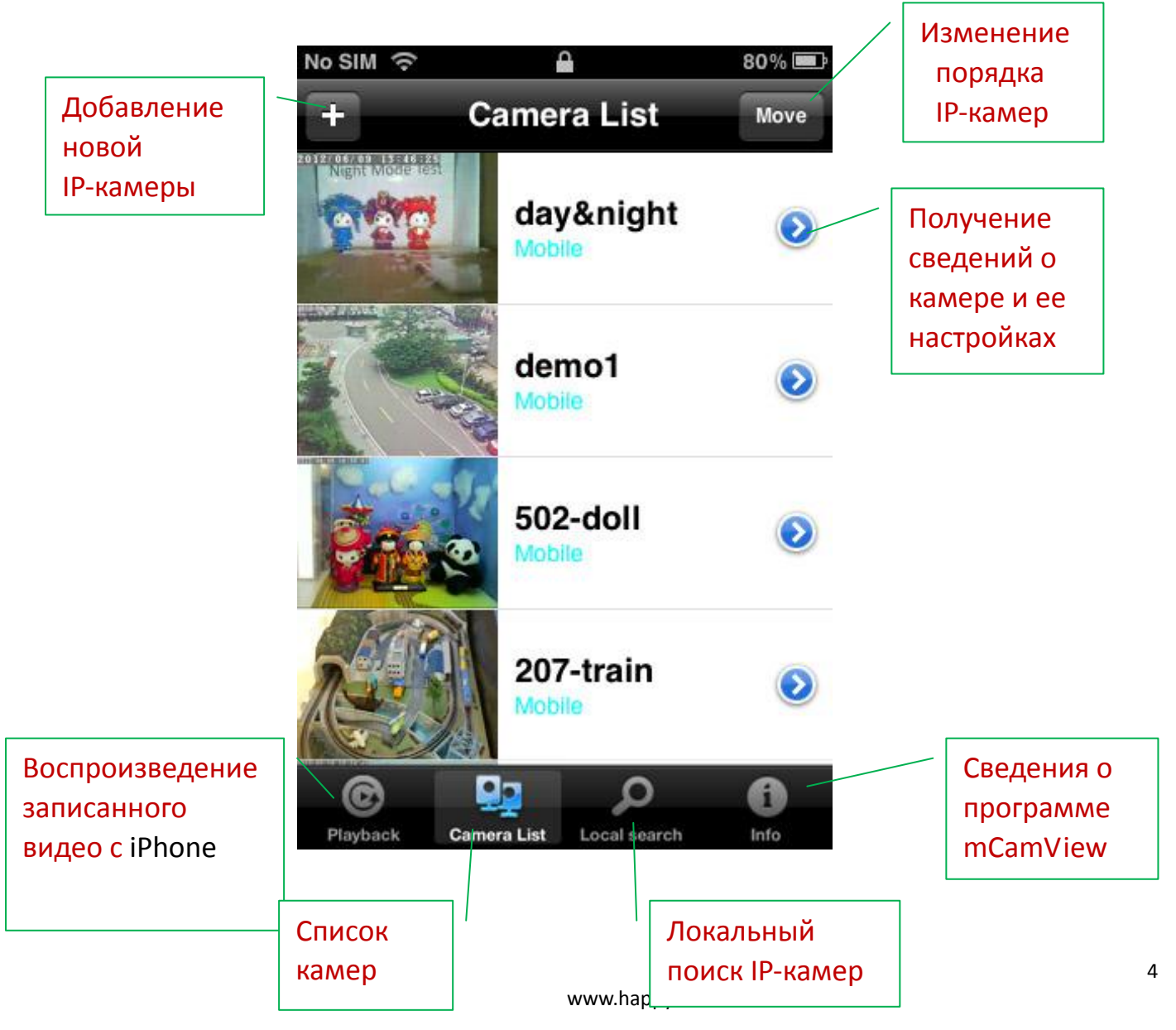

## <span id="page-3-1"></span>**2. Структура mCamView**

# <span id="page-4-0"></span>**3. Просмотр видео в реальном времени**

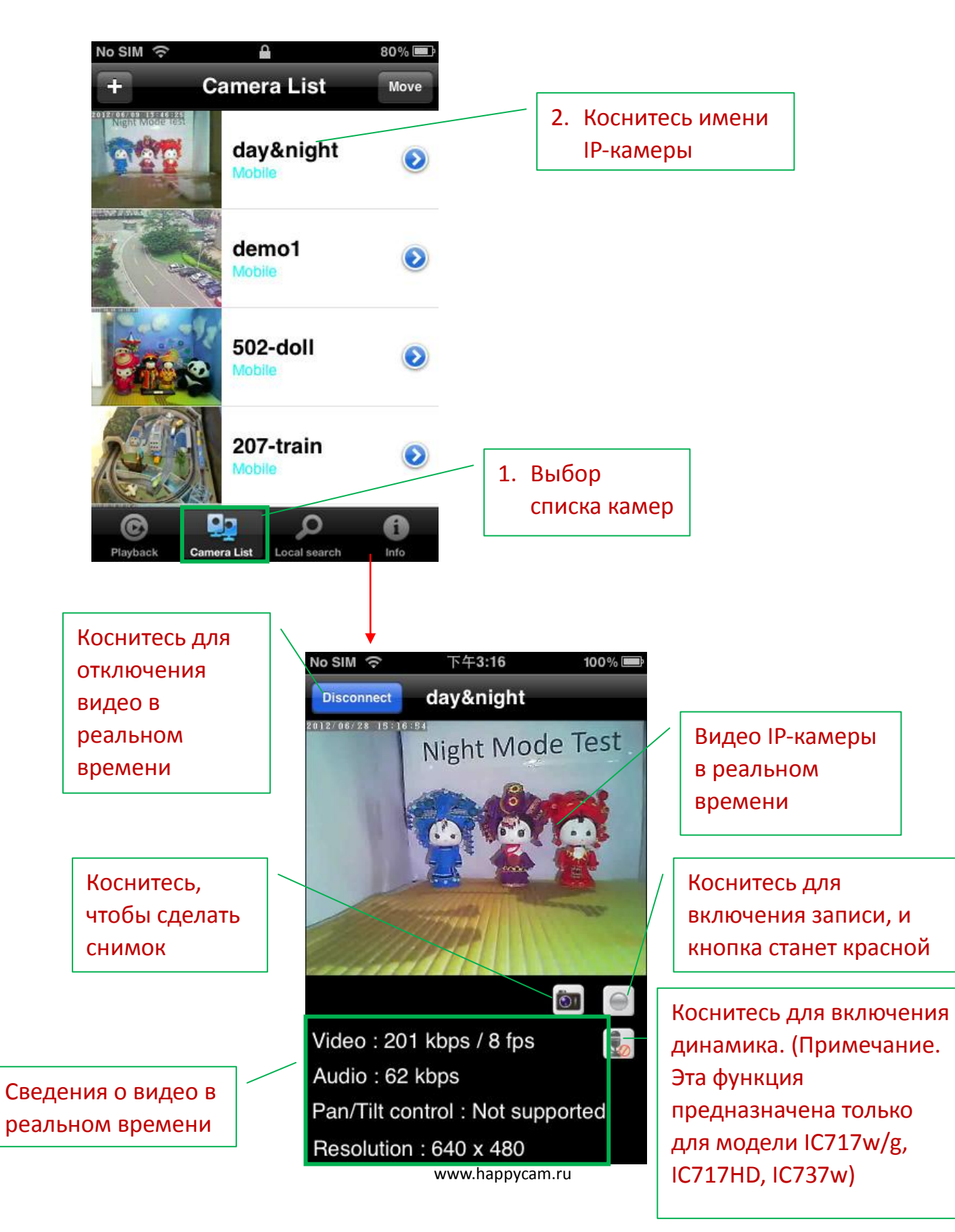

# <span id="page-5-0"></span>**4. Управление IP-камерами в mCamView**

#### <span id="page-5-1"></span>**1. Новая камера**

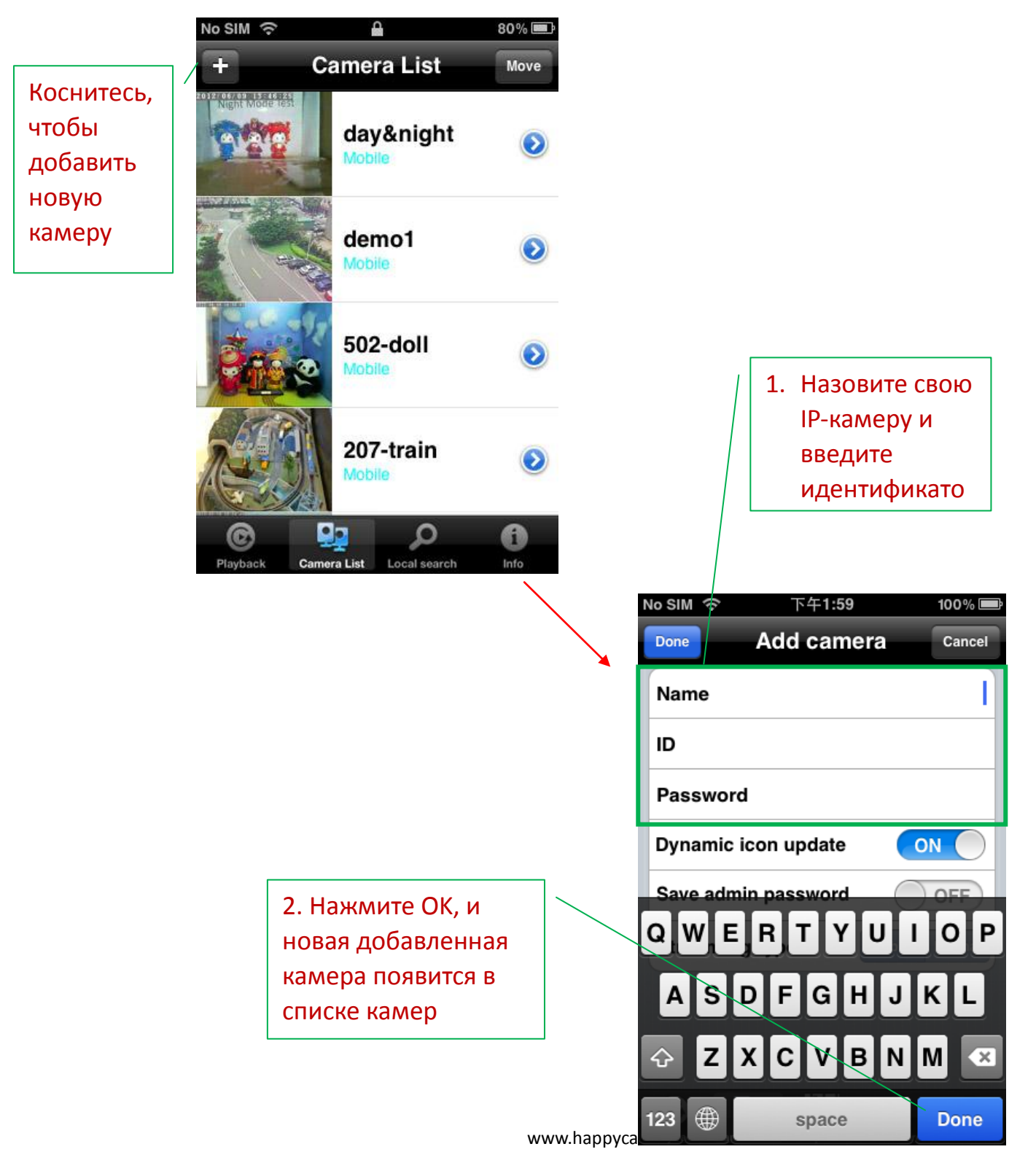

#### <span id="page-6-0"></span>**2. Удаление IP-камеры**

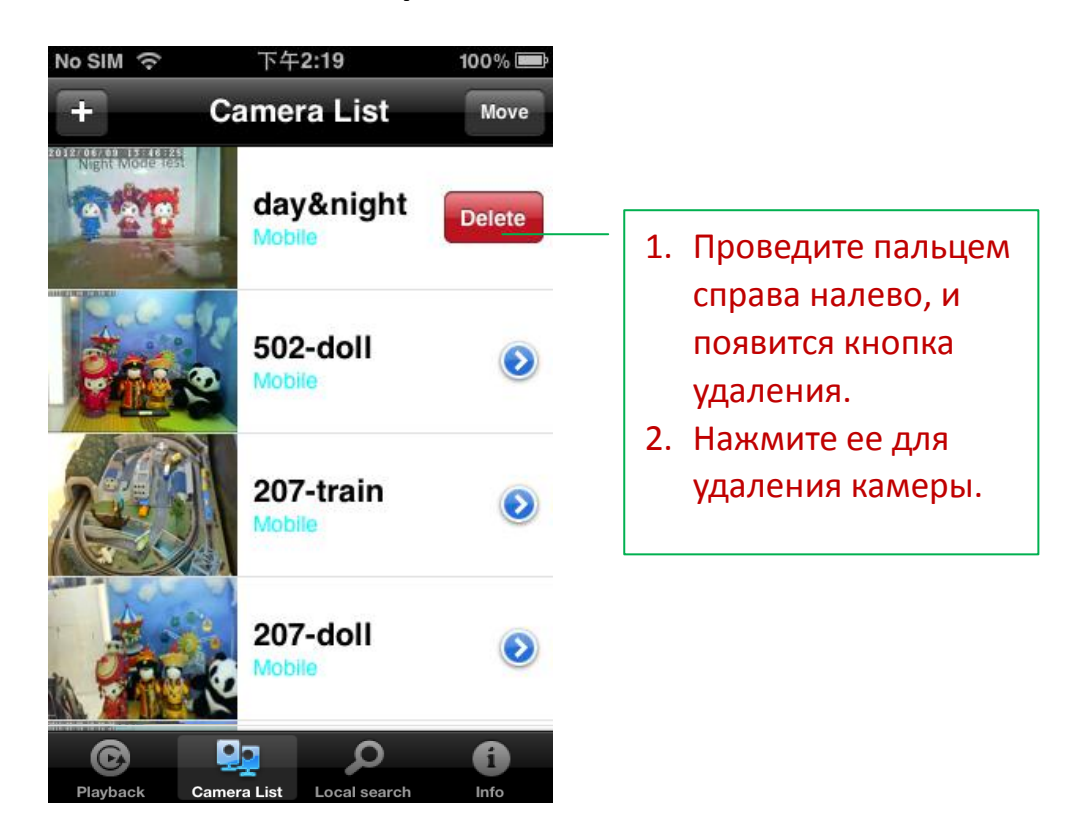

<span id="page-6-1"></span>**3. Настройка камеры — удаленное уведомление**

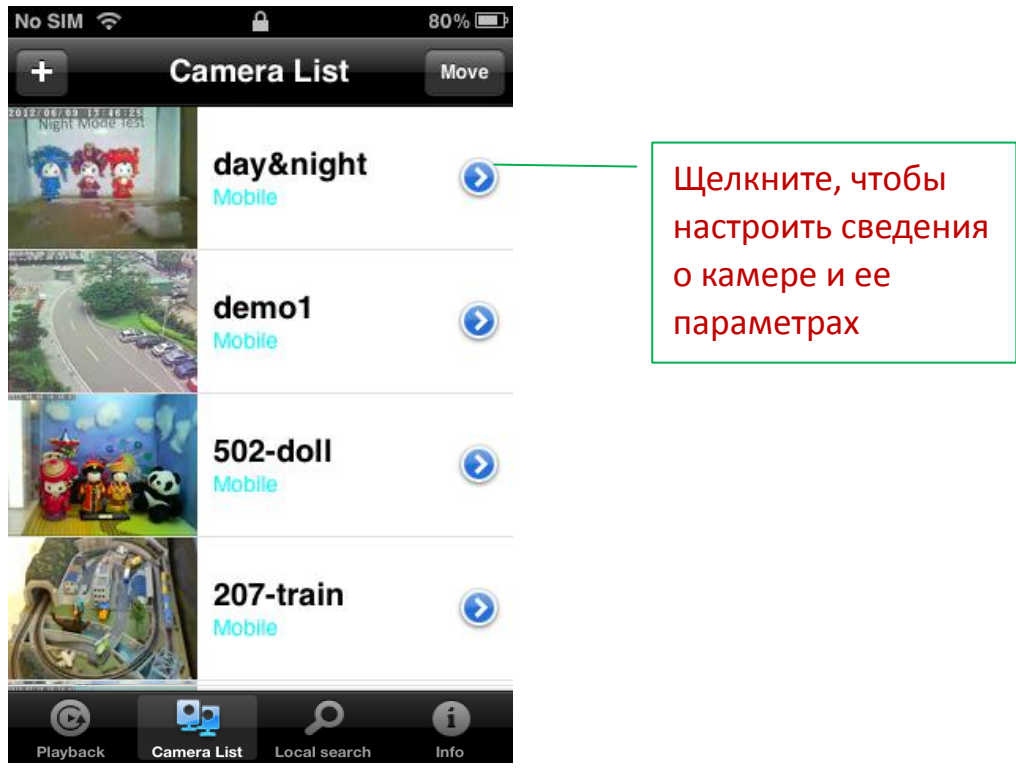

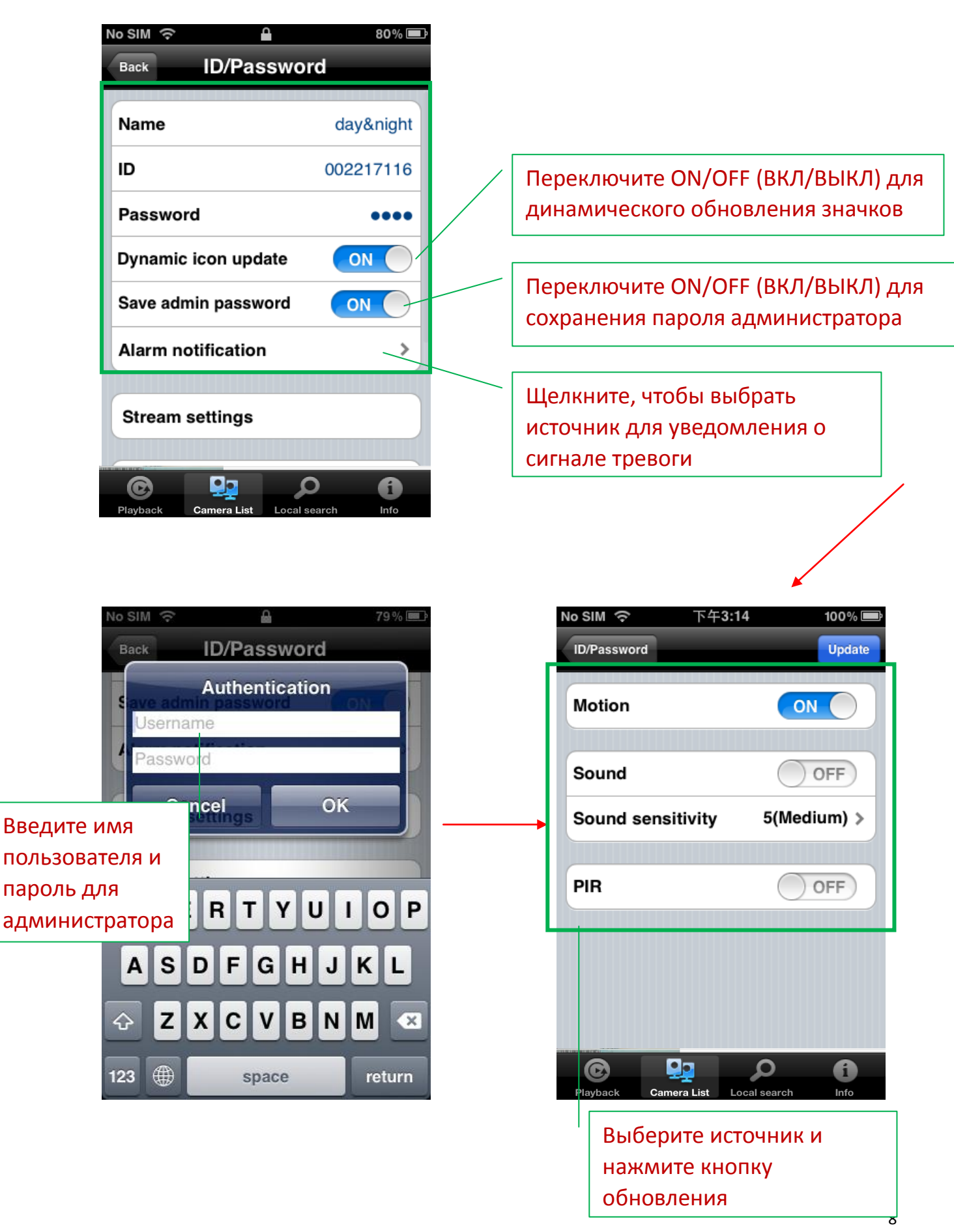

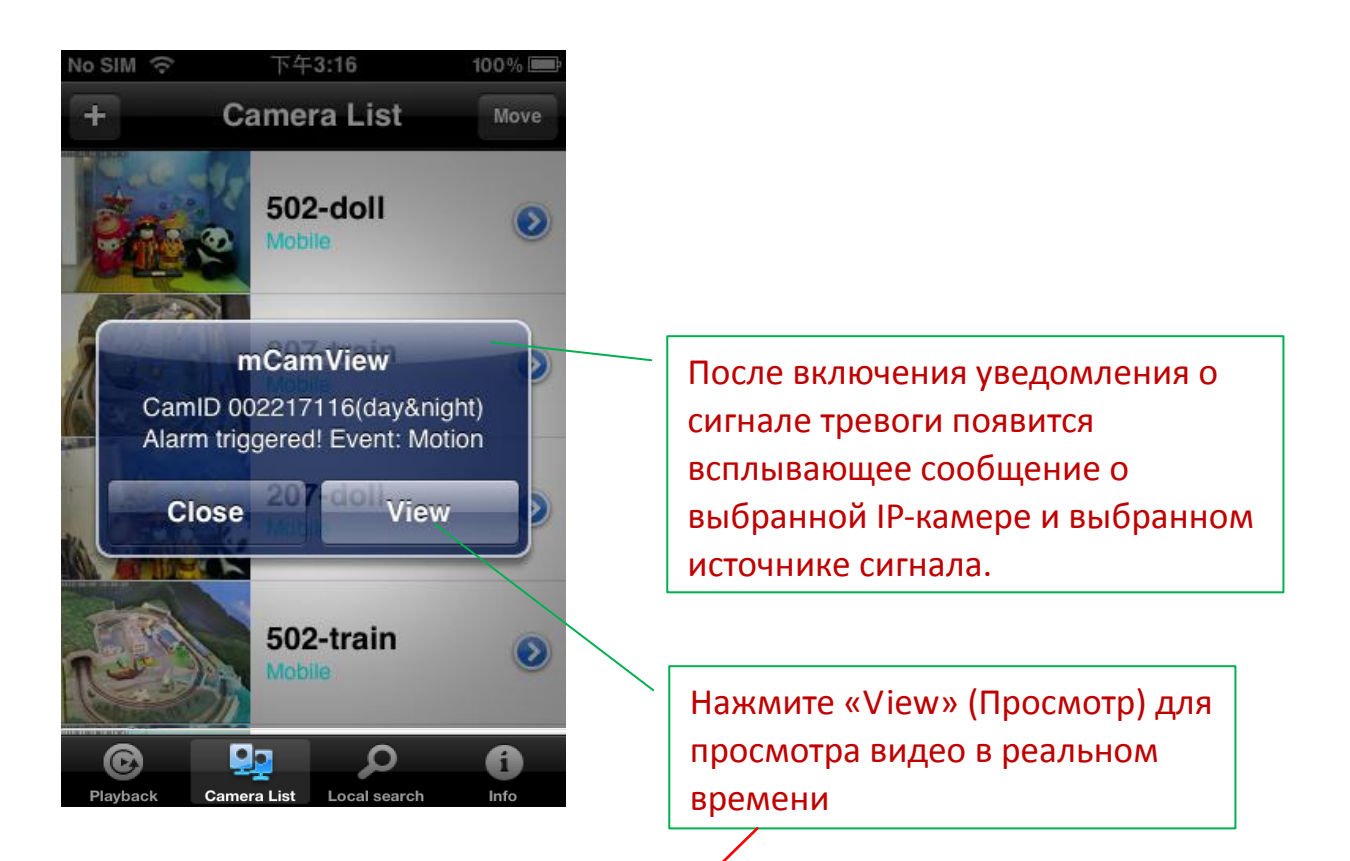

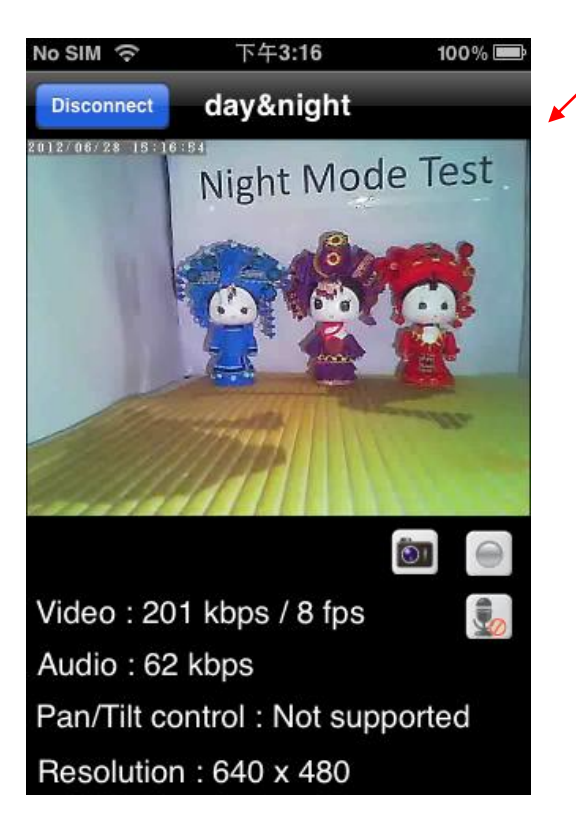

### <span id="page-9-0"></span>**4. Настройка камеры — параметры потоковой передачи**

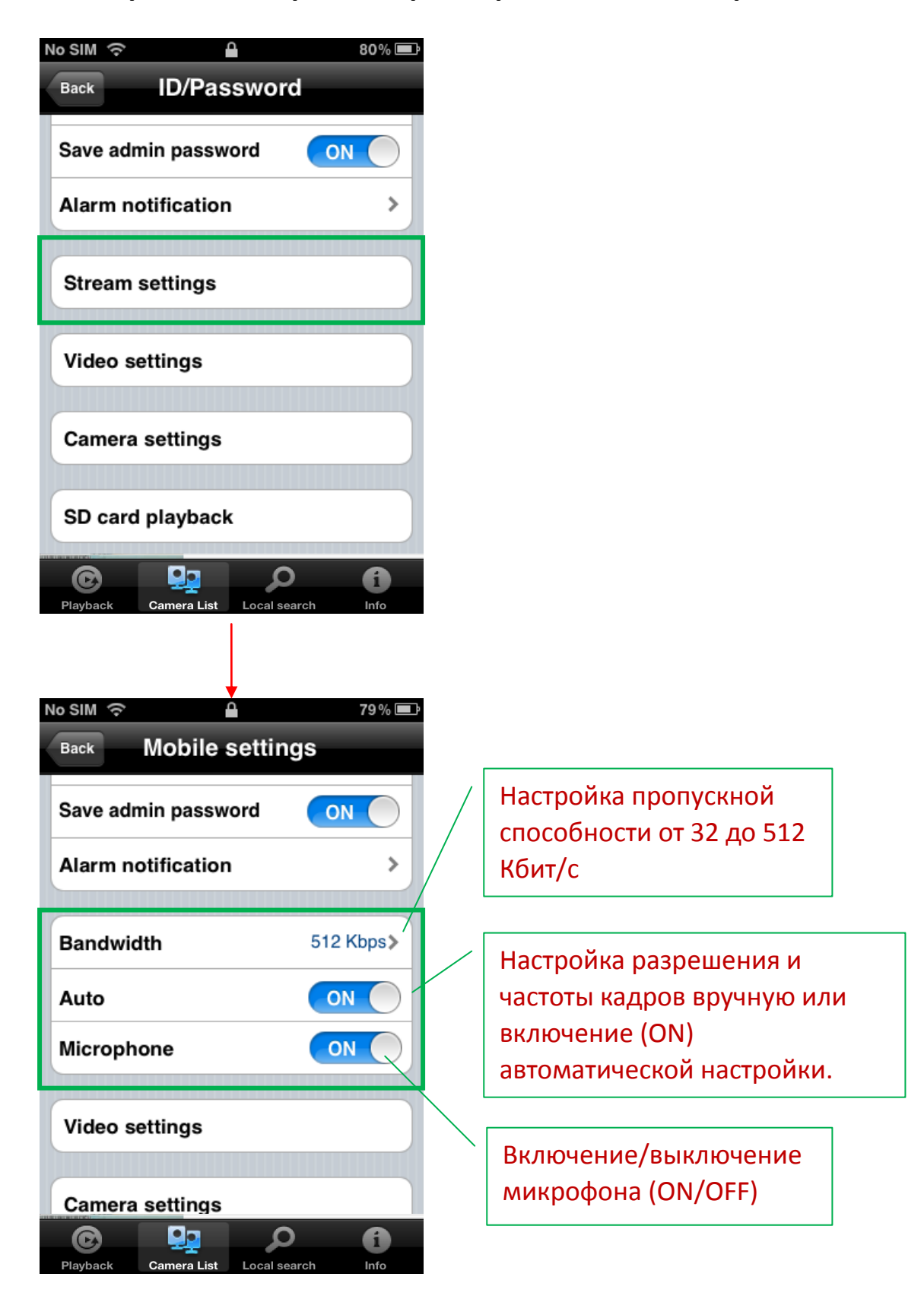

#### <span id="page-10-0"></span>**5. Настройка камеры — параметры видео**

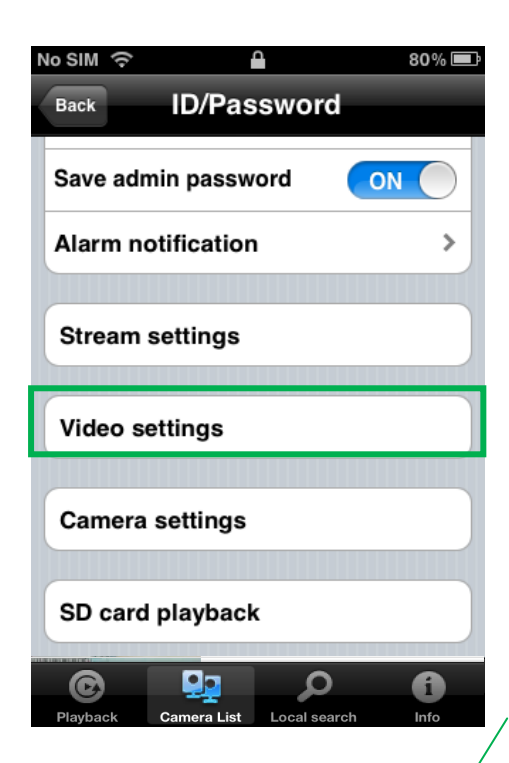

#### <span id="page-10-1"></span>**1) Видео**

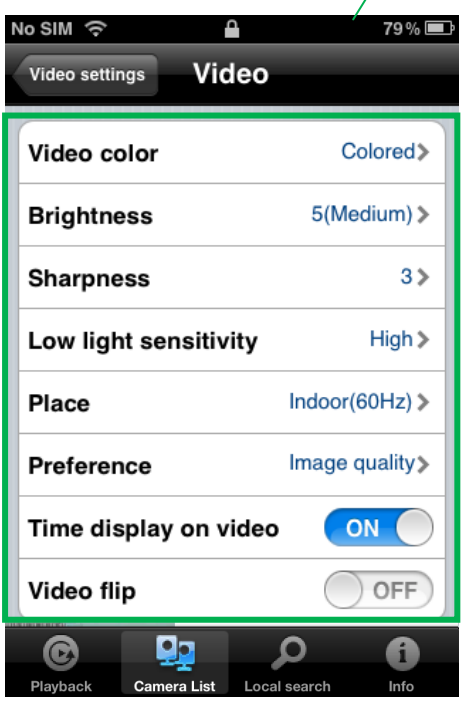

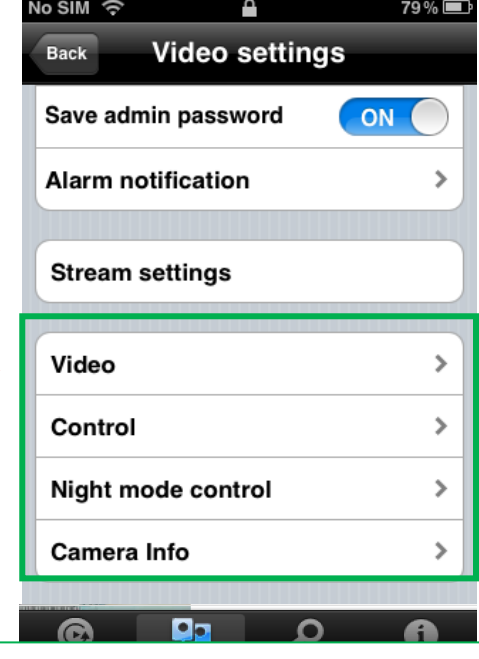

*Video Color (Цвет видео).* Пользователь может выбрать для видео цветное или черно-белое изображение.

*Brightness (Яркость).* Управление яркостью видео камеры, от 1 (темный) ~ 10 (яркий).

*Sharpness (Резкость).* Управление уровнем резкости и четкости изображения.

*Low Light Sensitivity (Чувствительность при низком освещении).*  Уровень чувствительности камеры в условиях низкой освещенности.

*Place (Место).* Можно выбрать среду установки камеры, чтобы камера автоматически настраивала оптимальное качество изображения.

**Preference (Предпочтение).** В качестве предпочтения для качества видео можно выбрать качество изображения, движение видео, улучшенное качество и наилучшее качество.

*Time display on video (Отображение времени на видео).* При включении этой функции камера будет вставлять в картинку сведения о времени.

*Microphone (Микрофон).* Отключение и включение микрофона. При включенном микрофоне пользователь, следящий за изображением, может слышать звук.

na **Video Flip (Отражение видео).** Функция отражения изображения<br> доступна только для типа камеры с панорамированием и наклоном.

#### <span id="page-11-0"></span>**2) Управление**

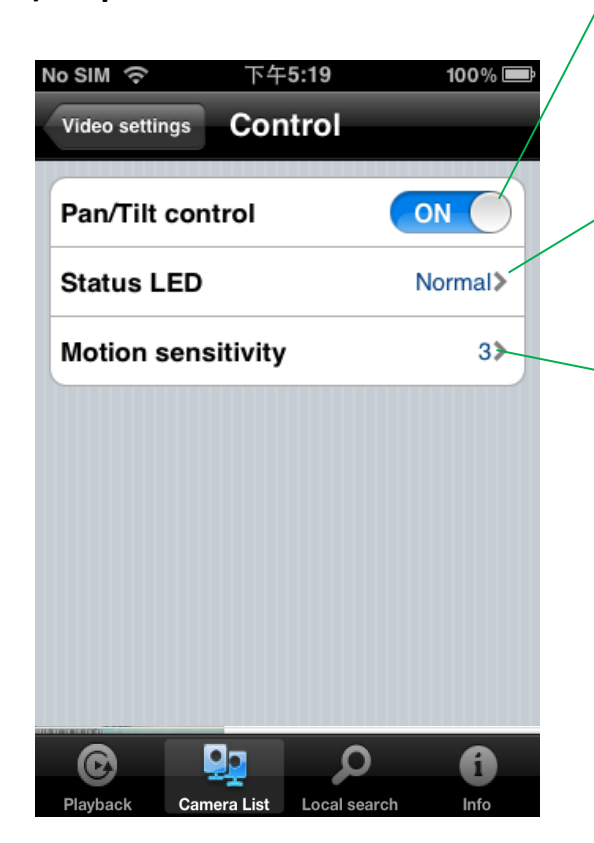

Включение/выключение этой функции возможно только для моделей с панорамированием/наклоном

Пользователь может управлять поведением светодиода состояния

Уровень чувствительности камеры для обнаружения движения.

<span id="page-11-1"></span>**3) Управление наблюдением в ночных условиях**

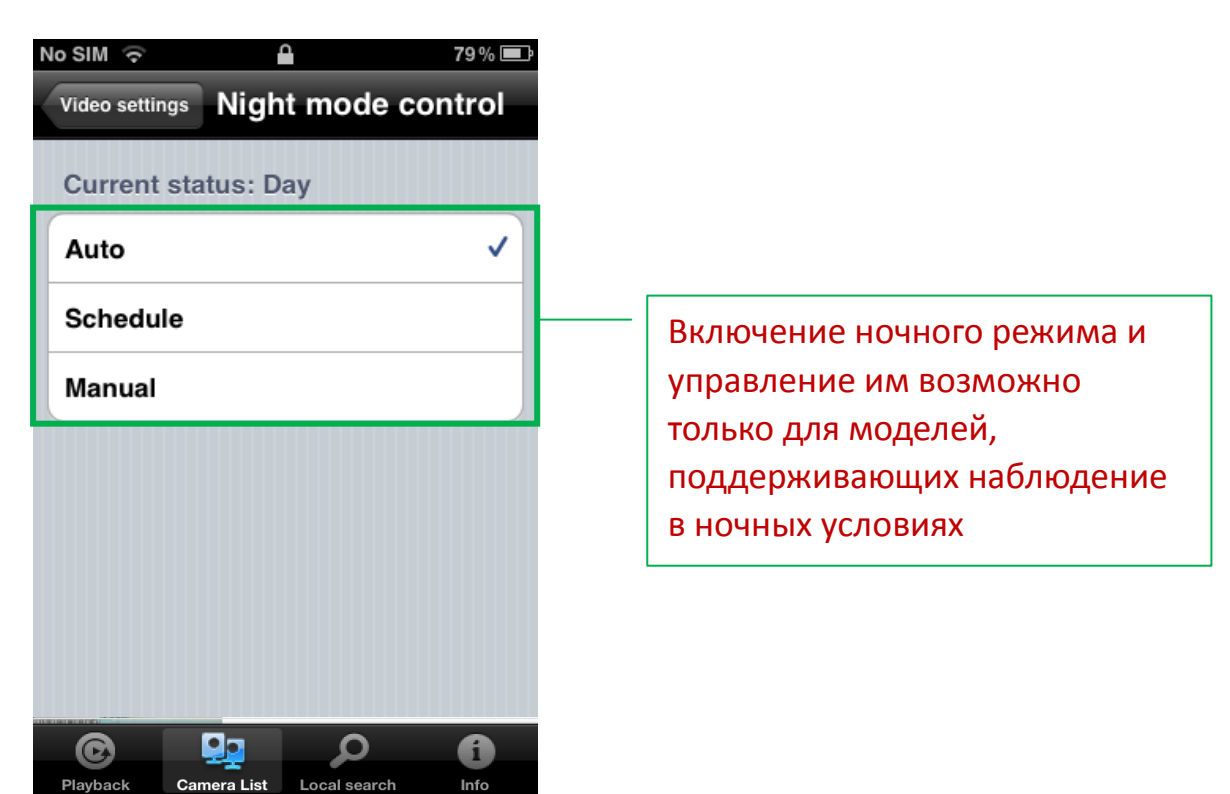

#### <span id="page-12-0"></span>**4) Сведения о камере**

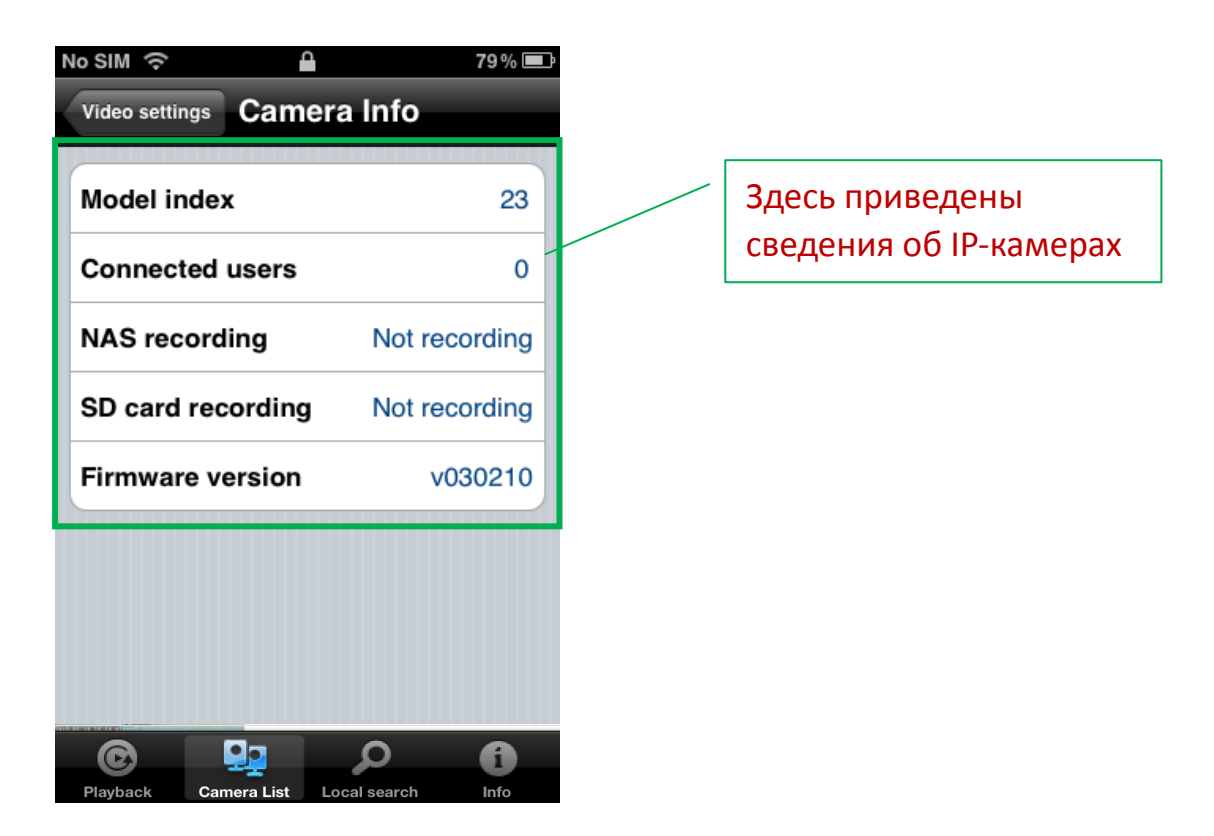

### <span id="page-12-1"></span>**6. Настройка камеры — параметры камеры**

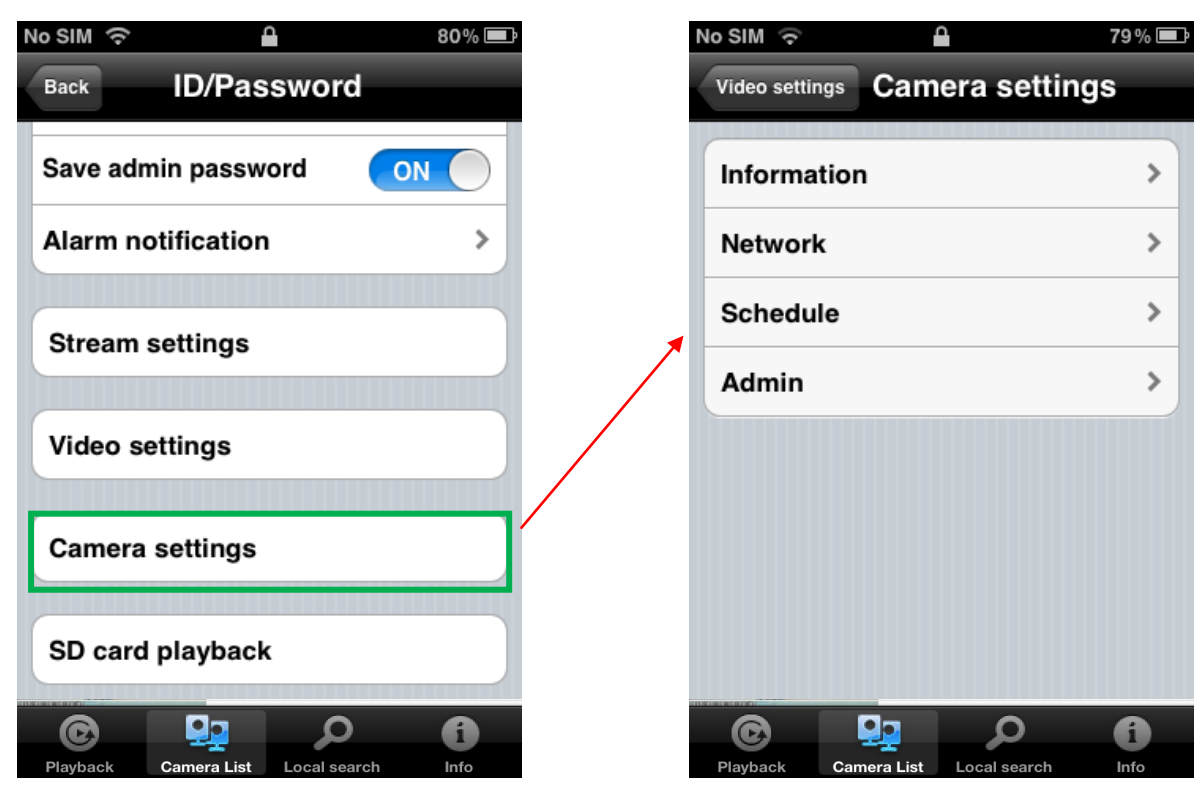

#### <span id="page-13-0"></span>**1) Информация**

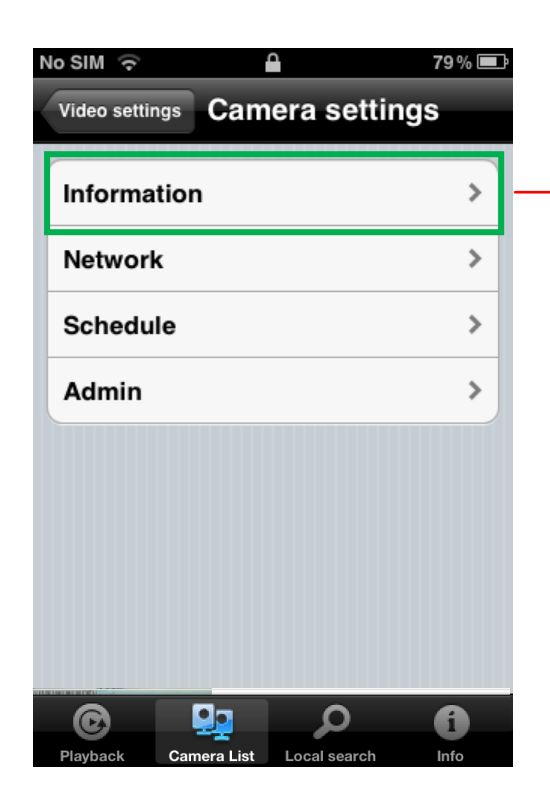

#### <span id="page-13-1"></span>**2) Сеть**

# Проводная сеть<br>No sim କ

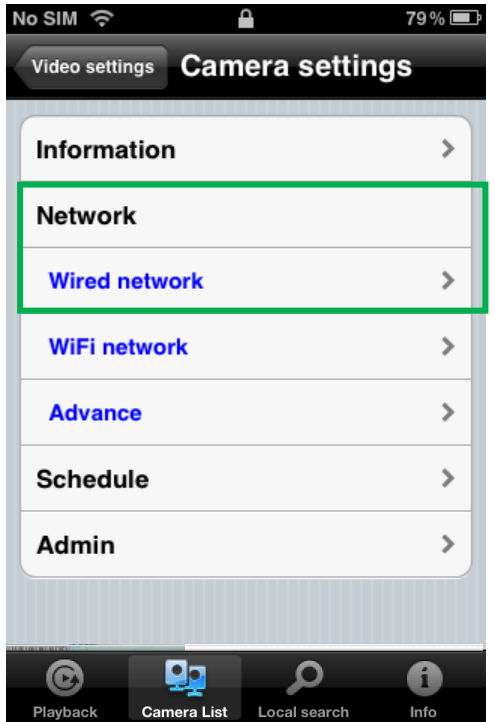

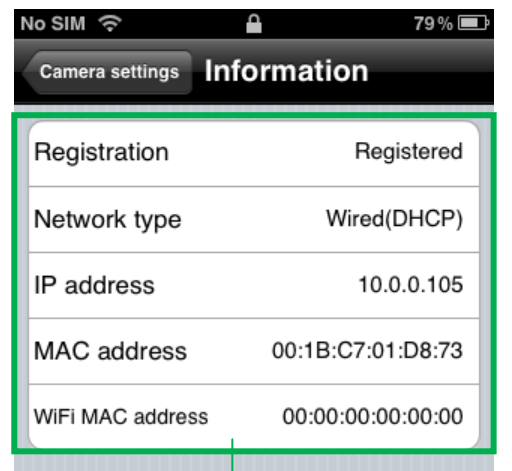

Здесь приводятся сведения о сетевых настройках IP-камеры

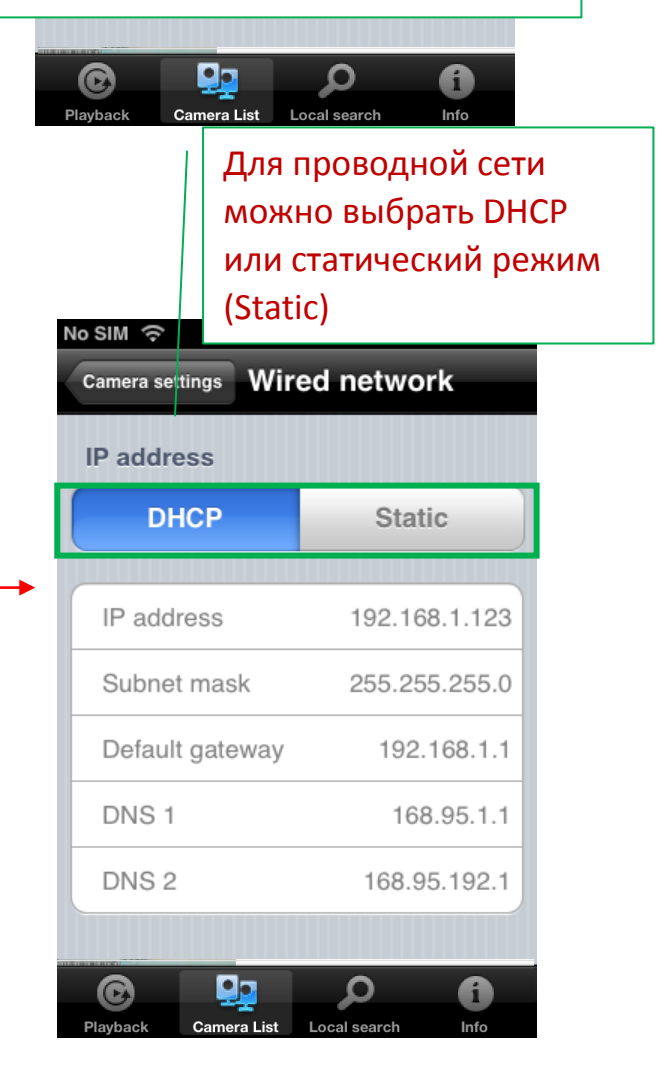

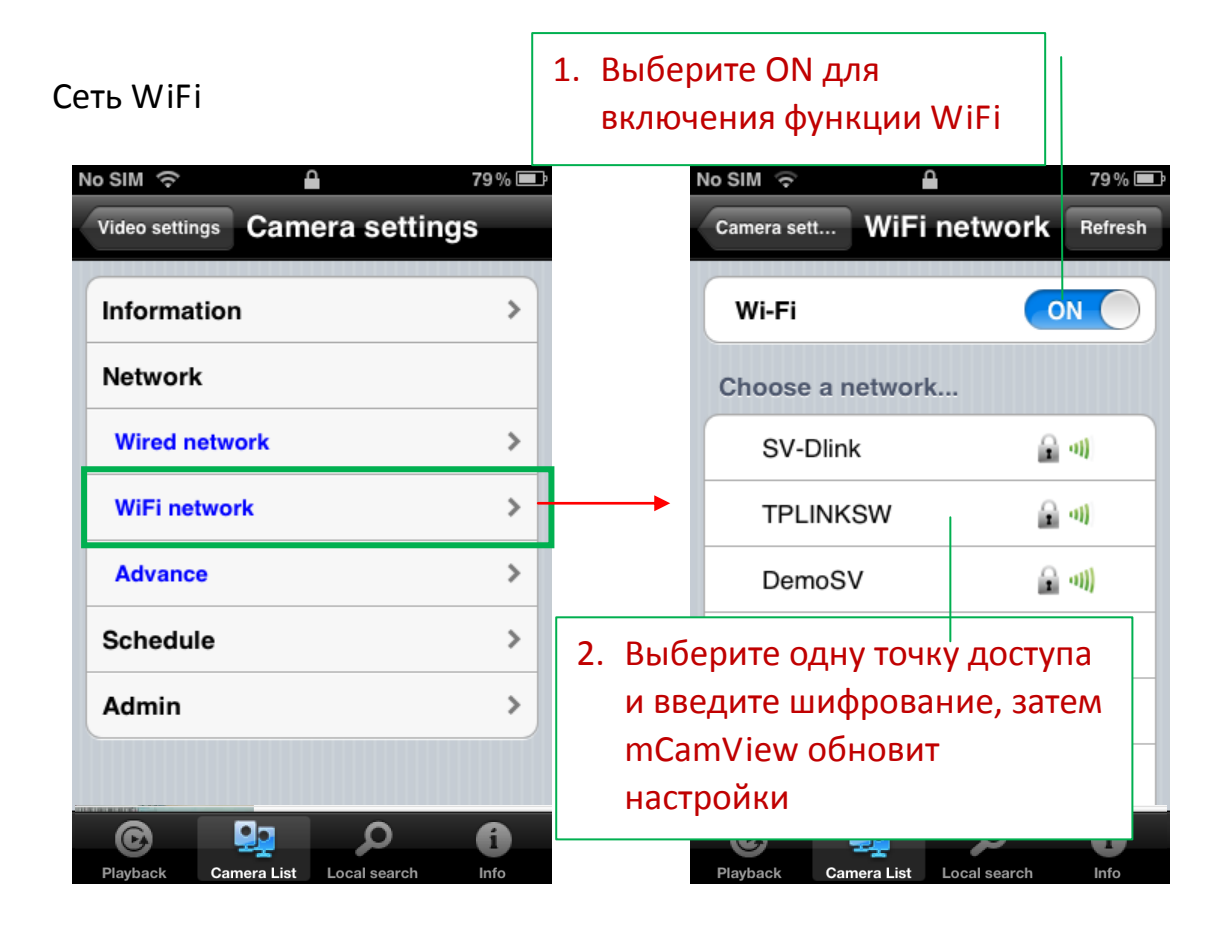

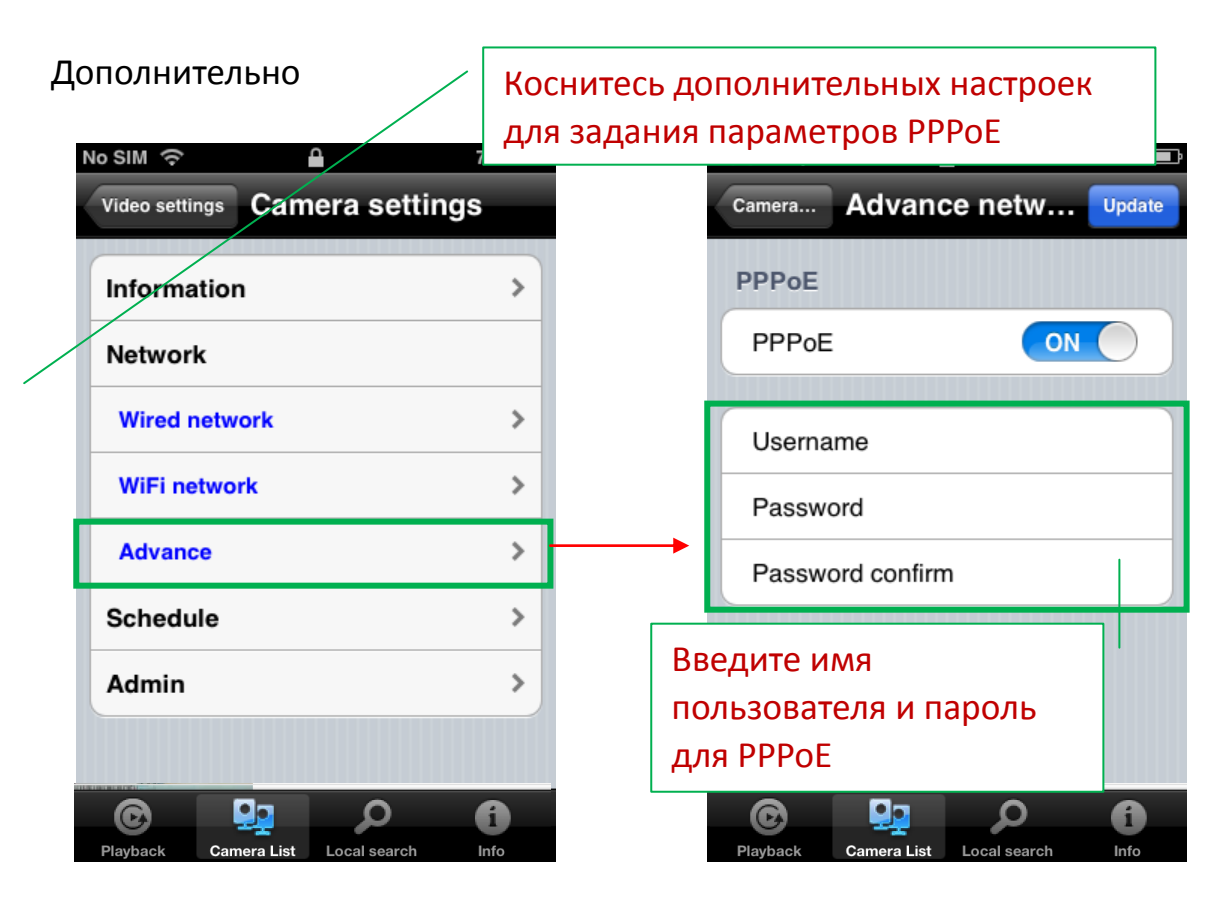

<span id="page-15-0"></span>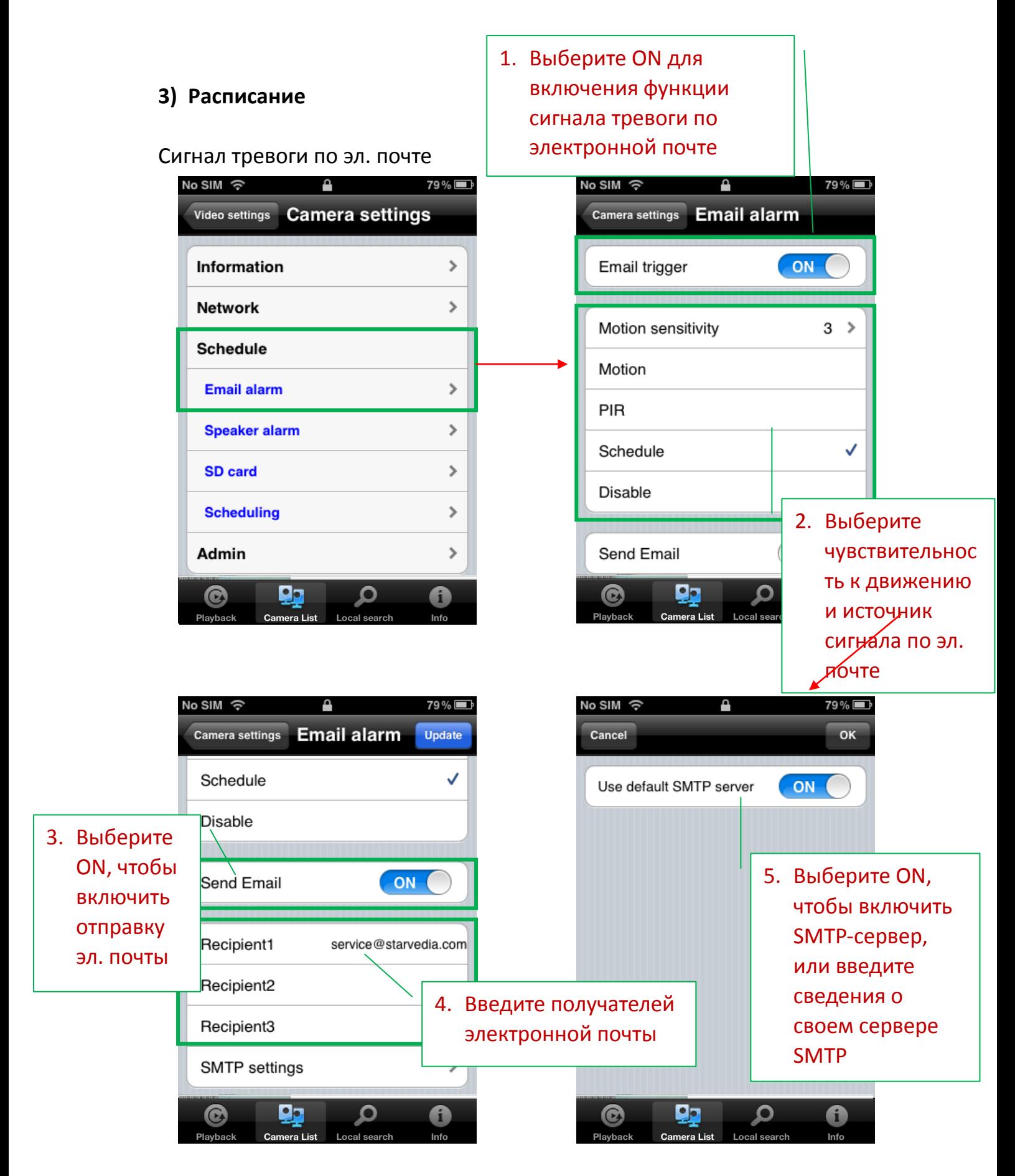

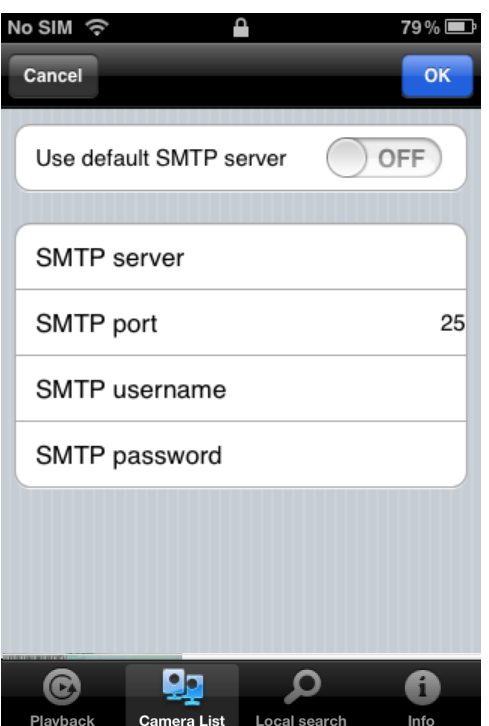

Сигнал тревоги динамика (Примечание. Эту функцию поддерживают только камеры IC717w/g, IC717HD, IC737w)

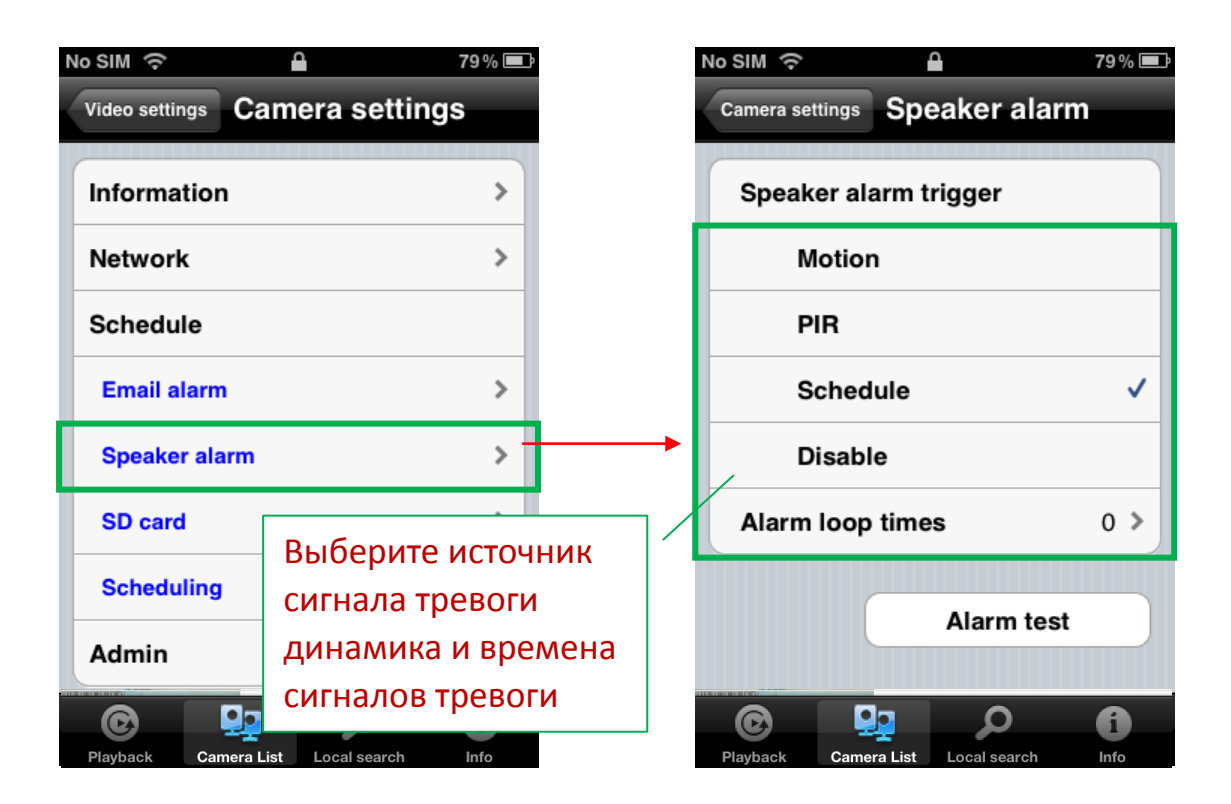

#### Включите (ON) и выберите запись всегда (Always) или Карта SD-Card по расписанию (Schedule) No SIM 令 Δ 79%DD No SIM Video settings Camera settings Camera settings SD card information Information  $\overline{\phantom{a}}$ Record ON C **Network**  $\mathbf{L}$ Always recording  $\checkmark$ **Schedule** Schedule recording  $\mathbf{\hat{z}}$ **Email alarm Speaker alarm**  $\mathbf{r}$ When disk space full Circular recording  $\checkmark$ **SD** card ₹ Stop recording  $\,$ **Scheduling** Admin  $\mathcal{P}$ **SD card information** Выберите g<sub>o</sub> ρ Qо  $\mathbf{\Omega}$ @ @ A циклическую era List запись (circular) или остановку No SIM 令 Ł 77%D записи (Stop) **Camera settings** при заполнении  $\checkmark$ Circular recording диска Stop recording SD card information **Status** Inserted Сведения о карте SD-CardRecording state Recording Capacity 3774 MB Used  $7$  MB Available 3767 MB Qо ❻ Ω A

era List

#### Создание расписания

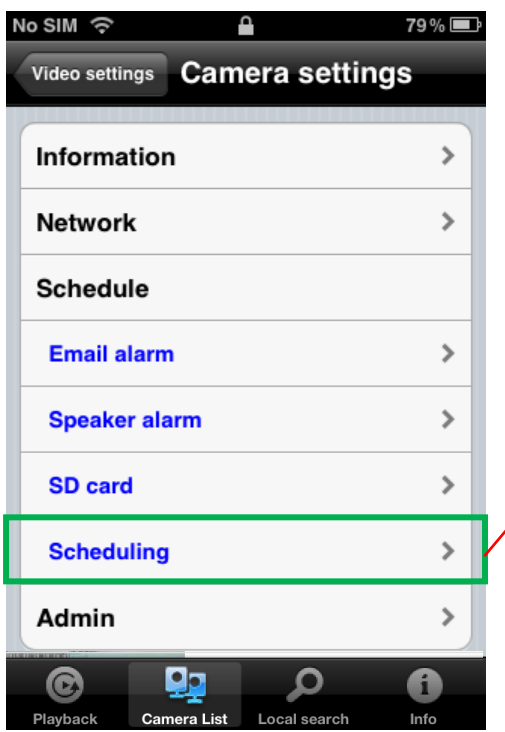

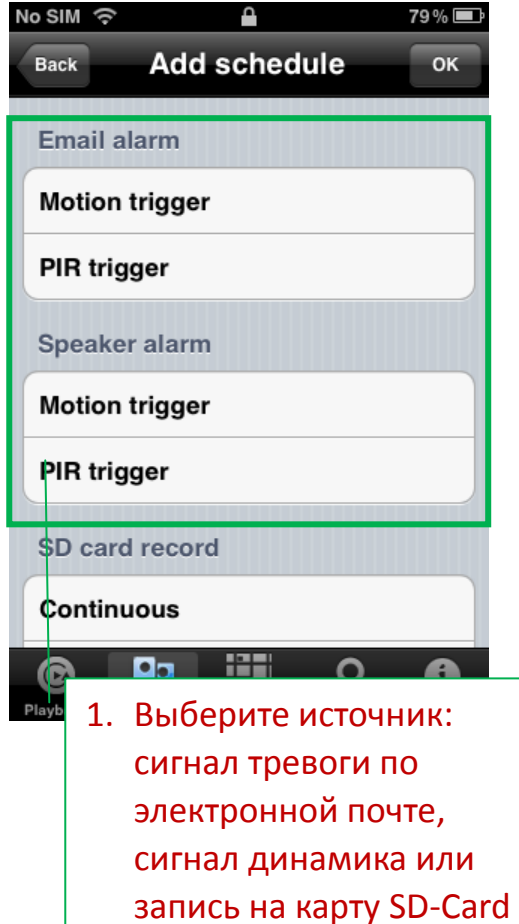

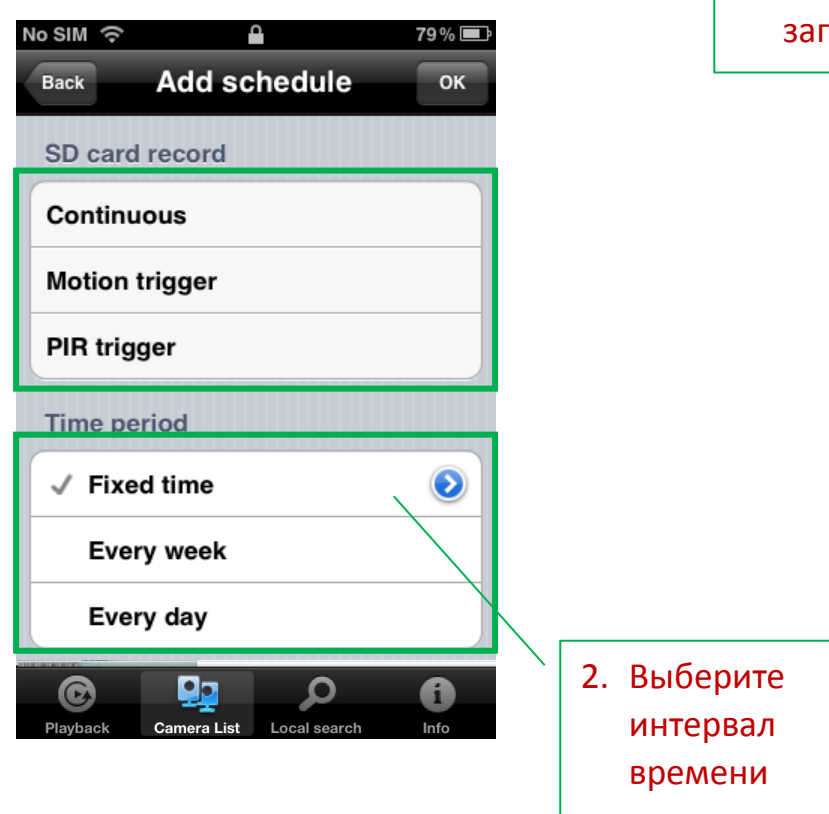

#### <span id="page-19-0"></span>**4) Администрирование**

#### Дата/время No SIM 令 Δ Video settings Camera settings **Time zone** Information  $\rightarrow$ (GMT+08:00) China, Hong Kong, Australia Western > **Network**  $\rightarrow$ **Schedule**  $\rightarrow$ **Current time** 2012/06/28 11:06:25 Admin **Date/Time**  $\,$ System up time 0 Day(s) 18 Hour(s) 11 Min(s) 30 Sec(s) **Upgrade**  $\rightarrow$ **Reboot**  $\overline{\phantom{a}}$ Dо  $\mathbf G$ Ω  $\mathbf G$ A

Выберите часовой пояс и коснитесь кнопки обновления, IP-камера перезапустится Camera settings

> Текущее время и время работы

78%

IP-камеры

Обновление

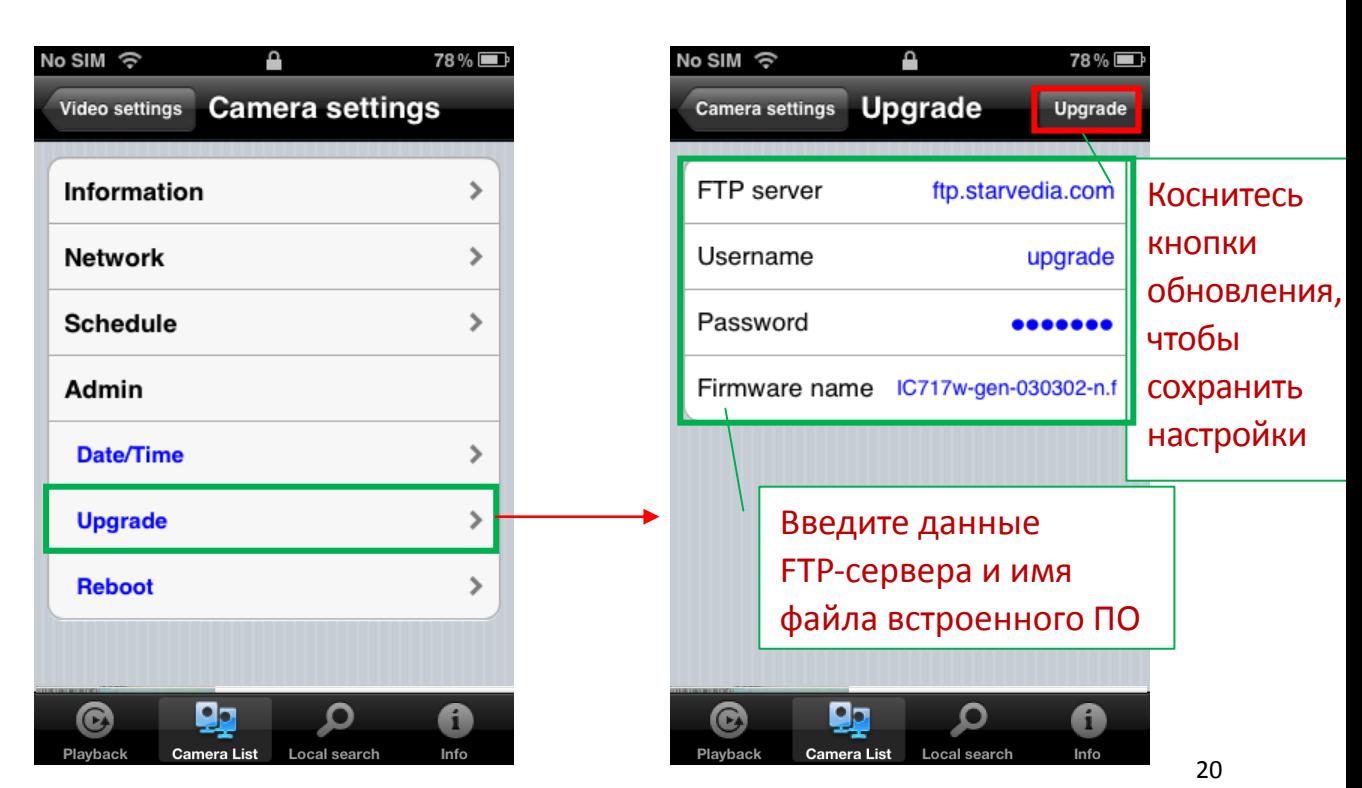

#### Перезагрузка

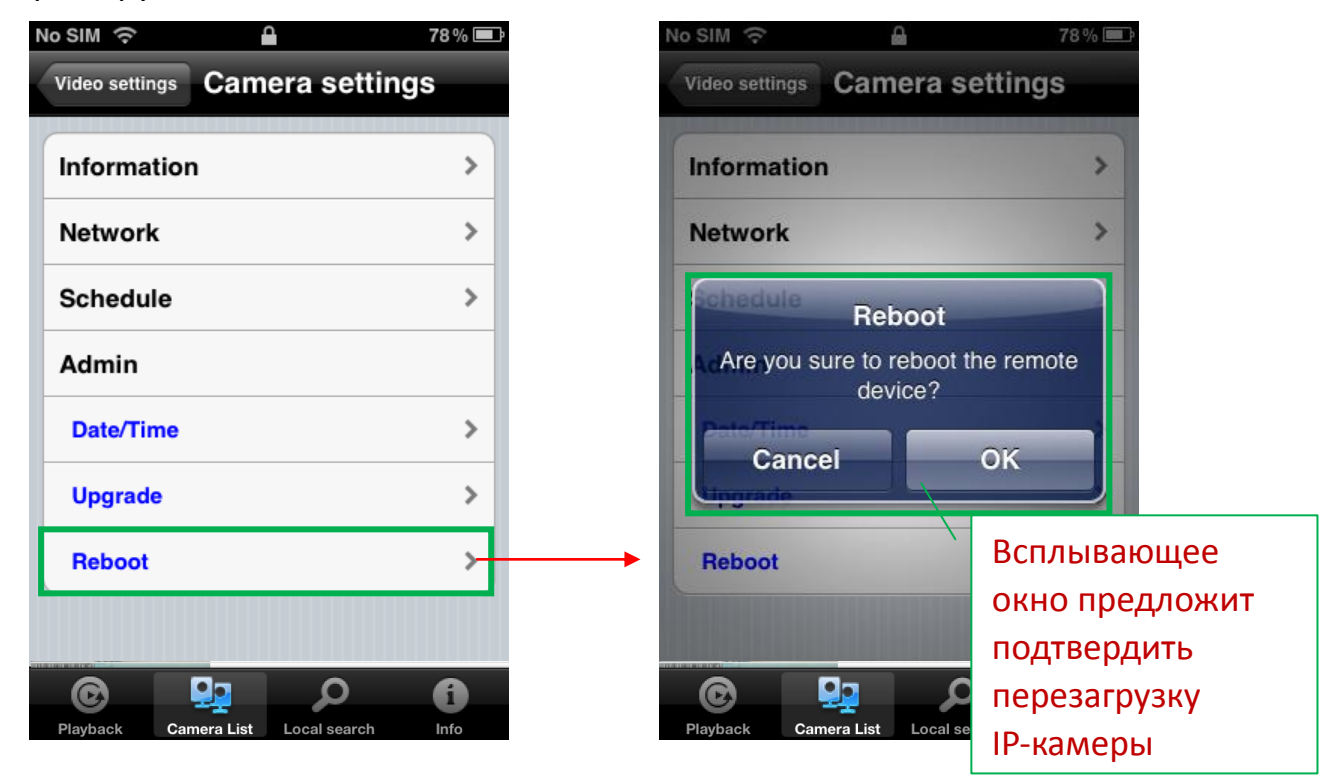

### <span id="page-20-0"></span>**7. Воспроизведение с карты SD-Card**

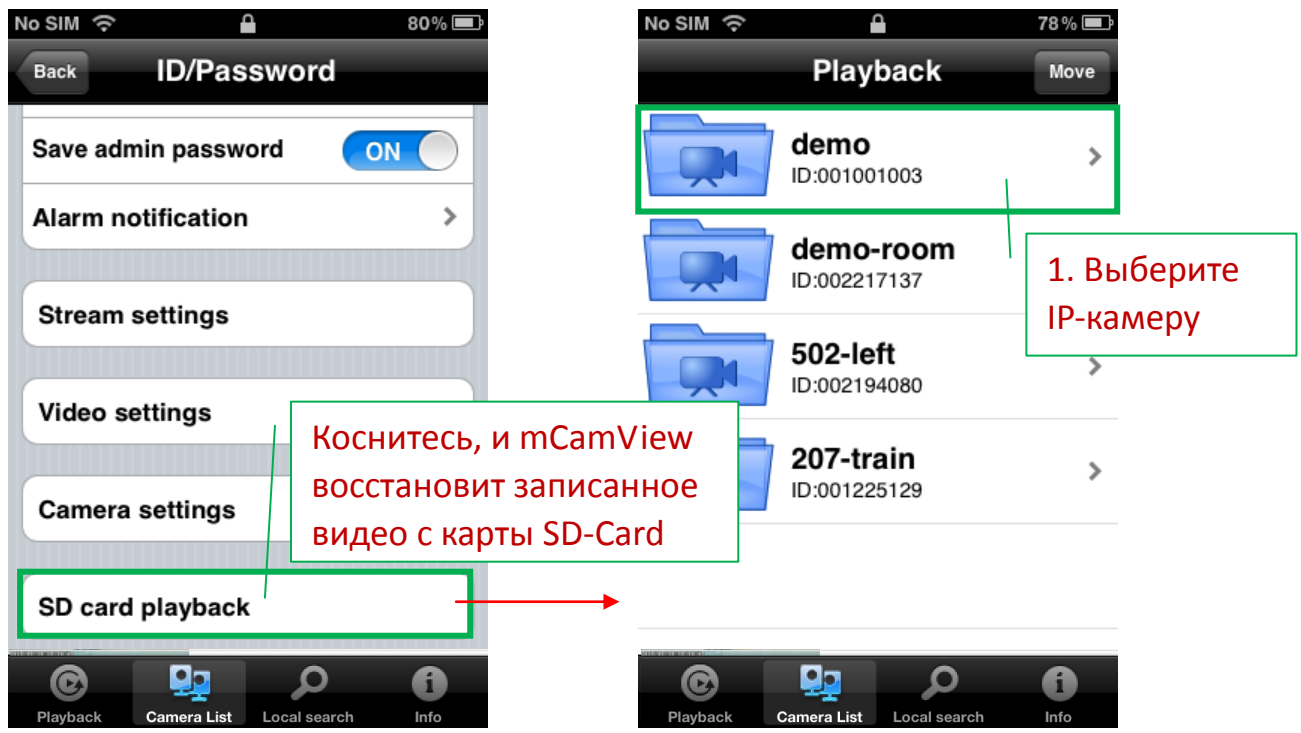

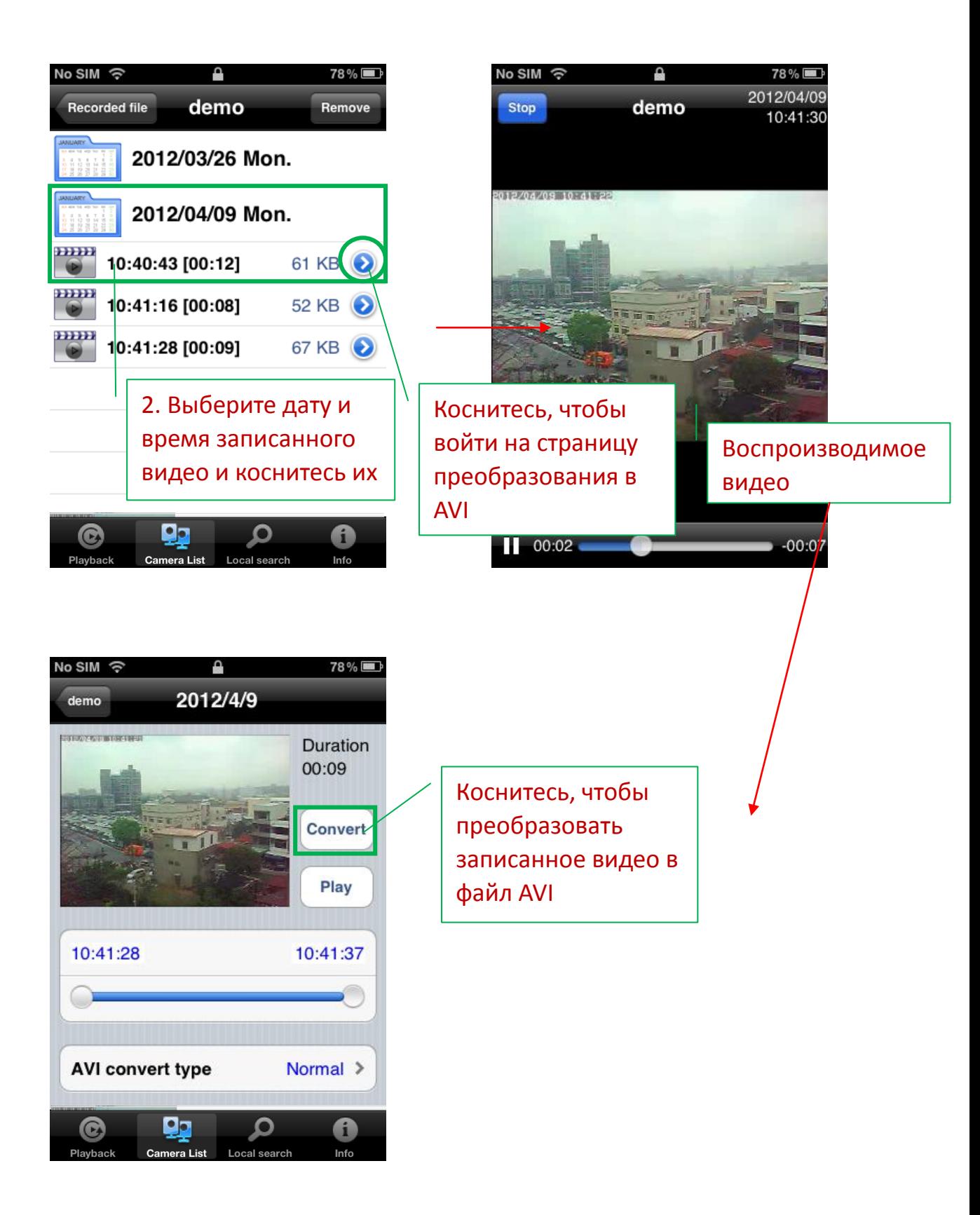

# <span id="page-22-0"></span>**5. Локальный поиск**

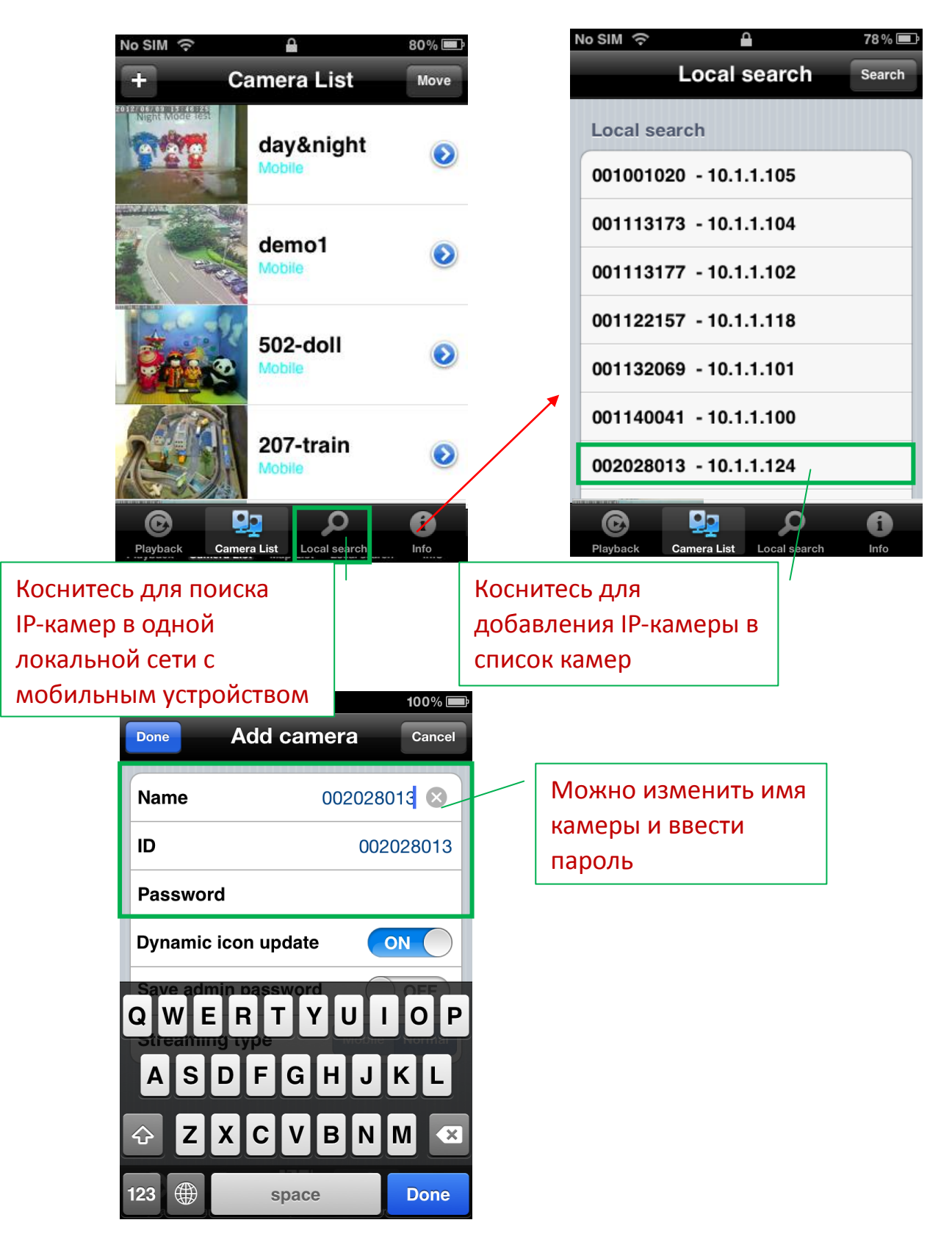

### <span id="page-23-0"></span>**6. Информация**

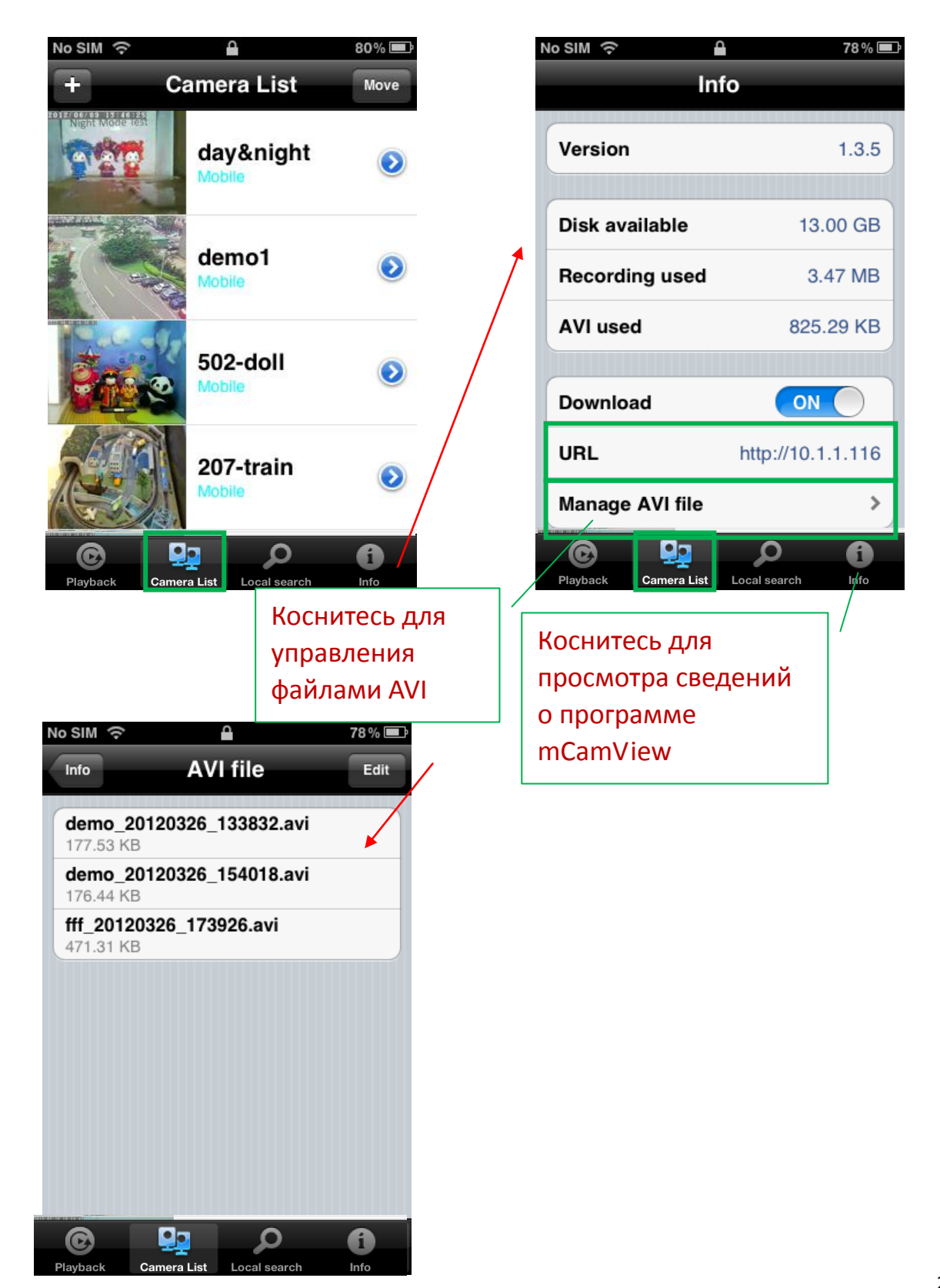